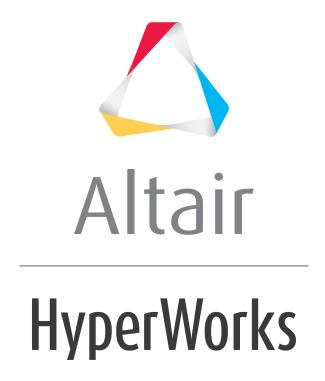

## Altair HyperView 2019 Tutorials

HV-3095: Generating CFD Plots/Streamlines

## **HV-3095: Generating CFD Plots/Streamlines**

In this tutorial, you will learn how to:

- Generate cross sections for contour plotting of flow variables (for example, velocity or pressure)
- Generate streamlines starting from a surface or line

#### **Tools**

To access the **Streamlines** panel:

- Click the **Streamlines** panel button on the **Result** toolbar.
- Select **Results > Create > Streamlines** from the menu bar.

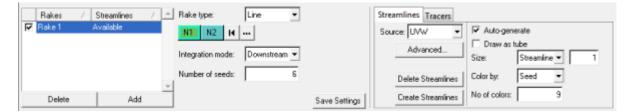

This panel allows you to generate streamlines using any available nodal vector field (typically a velocity field). Velocity fields are directly written to H3D files by many solvers such as: Radioss, HyperXtrude, Moldflow, etc. Velocity fields and other scalar and vector data fields are also saved in EnSight format by most CFD solvers.

# **Exercise: Generating Streamlines and Cross Sections for Contour Plotting**

This exercise uses the results file ensightb.case.

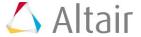

## Step 1: Create multiple section cuts and contour the model.

1. Load the ensightb.case file, located in the animation folder, as both the model and results files.

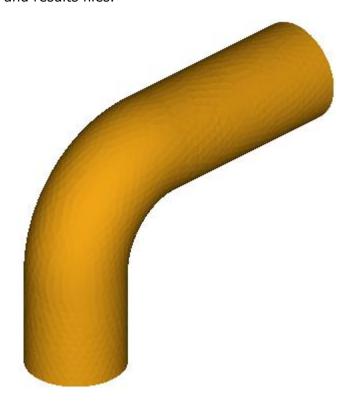

Right-click within the Results Browser and select Create > Section Cut > Planar. Then right-click on Section 1 and select Edit.

A section cut is automatically applied to the model, and the **Section Cut** panel is displayed.

3. Verify that **Define plane** is set to **Y Axis**.

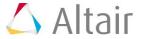

4. Under **Display Options**, turn on the **Cross section** option and verify that the **Width** is set to the lowest value.

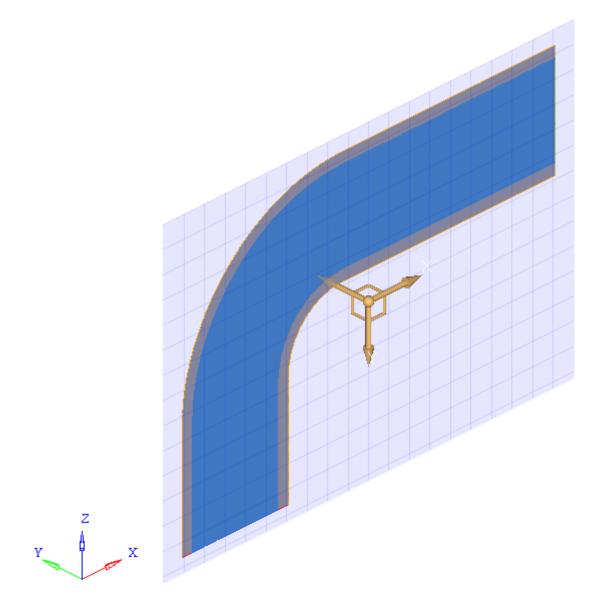

**Note** You can use the **Define plane** slider bar (located under the **Y Axis** button) to move the position of the section cut.

5. Click the *Contour* panel button on the **Result** toolbar.

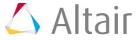

6. Select **UVW(v)** as the **Result type** and click **Apply**.

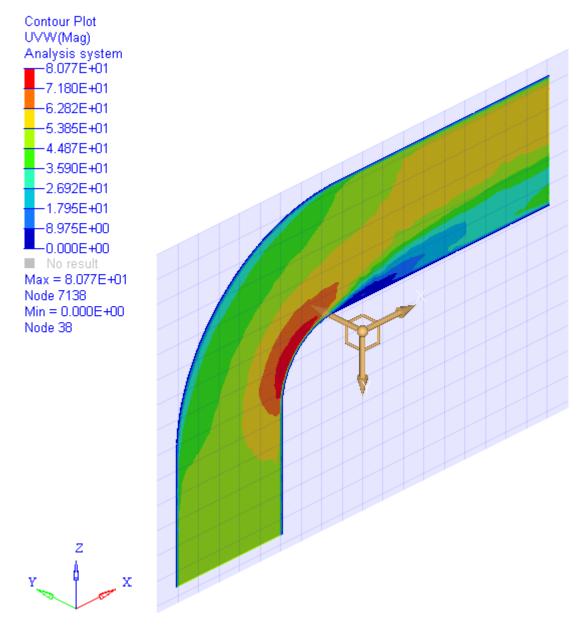

7. Within the **Results Browser**, expand the **Section Cuts** folder, right-click on **Section 1**, and select **Edit**.

You are returned to the **Section Cut** panel.

8. Click the Add button.

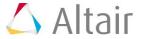

9. Select **Z Axis** for the plane and click **Apply**.

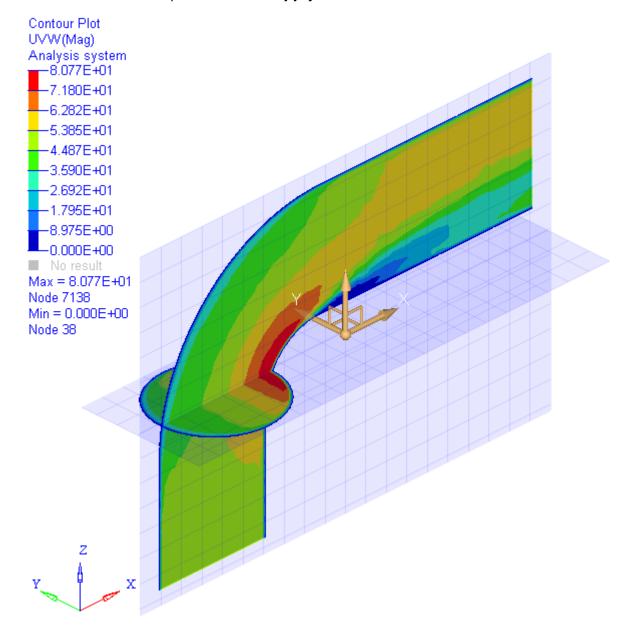

10. Deactivate the section cuts by removing the check marks from their respective check boxes.

**Note** If the section cuts are not deactivated, the streamlines will also be cut and you would only be able to see the points where the streamlines hit the cross section.

- 11. Return to the **Contour** panel  $\blacksquare$ .
- 12. Click the *Clear Contour* button.

**Note** If the contours are not cleared, all of the streamlines would appear gray and they would not be colored according to the contour variable.

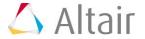

### Step 2: Create a 'line' streamline.

1. Using the **Results Browser**, turn off the display of the following components: **BC3\_wall** (ID 7), **cells of cell type 1** (ID 1), and **cells of cell type 2** (ID 2), so that the inside of the flow domain is displayed in the graphics area.

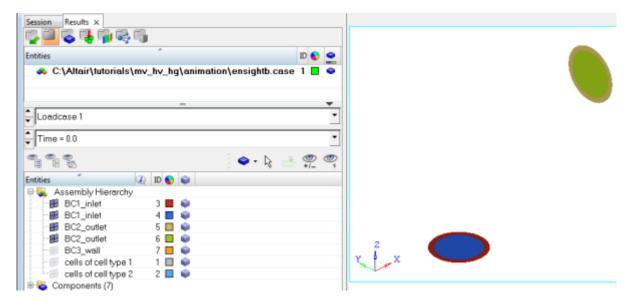

- 2. Click the **Streamlines** panel button \*\* from the **Result** toolbar to enter the **Streamlines** panel.
- 3. Click **Add**, to add a new set of streamlines.
- 4. Select *Line* as the **Rake type**.
- 5. Specify **N1** and **N2** by picking two nodes on the **BC1\_inlet** (ID 4) component on the model.
- 6. Select **Downstream** from the **Integration mode** drop-down menu.
- 7. Enter 10 into the **Number of seeds** text box.

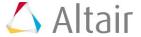

8. Click the **Create Streamlines** button (located within the **Streamlines** tab on the right side of the panel).

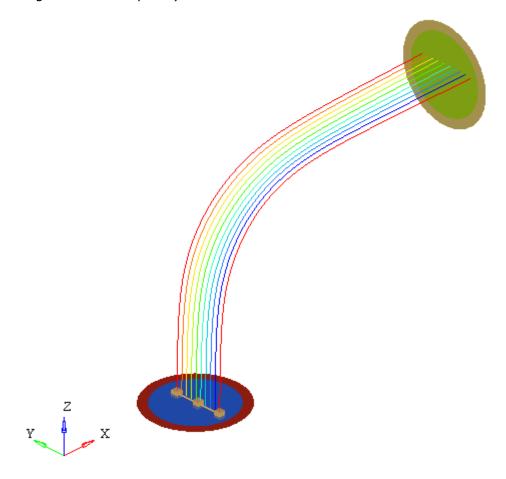

- 9. From the **Streamlines** tab, activate the **Draw as tube** option.
- 10. Select **Streamline** from the **Size** drop-down menu and change the value in the text box from 1 to 7.

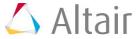

#### 11. Click the Create Streamlines button.

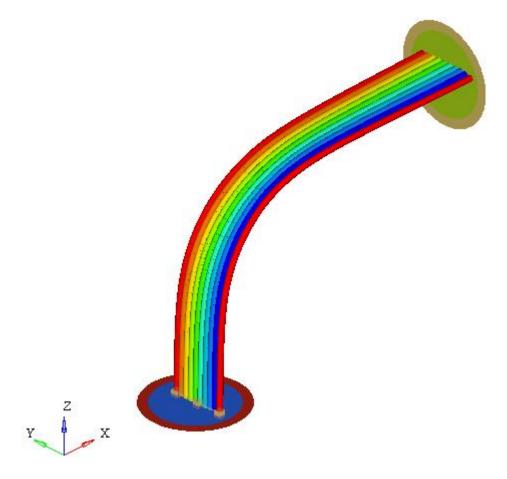

## Step 3: Create an 'area' streamline.

- 1. **Add** another streamline.
- 2. Select **Area** as the **Rake type**.
- 3. Select the **BC1\_inlet** (ID 4) component on the model.
- 4. Select **Downstream** for the **Integration mode**.
- 5. Specify the **Number of seeds** as 40.

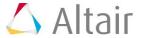

#### 6. Click Create Streamlines.

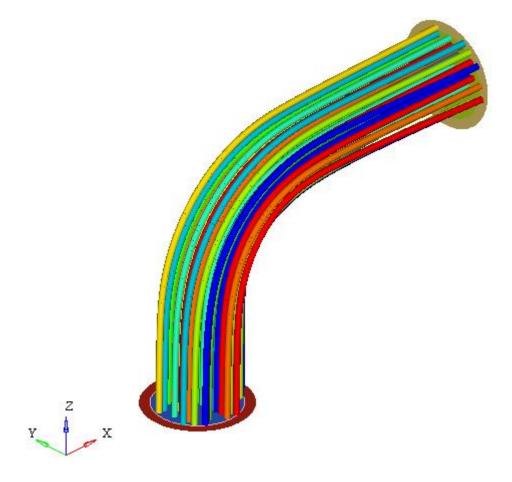

- 7. Click the **Contour** panel button on the **Result** toolbar.
- 8. Select UVW(v) as the **Result type** and click Apply.

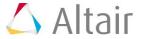

9. Rotate the model and view the streamlines with the contour applied.

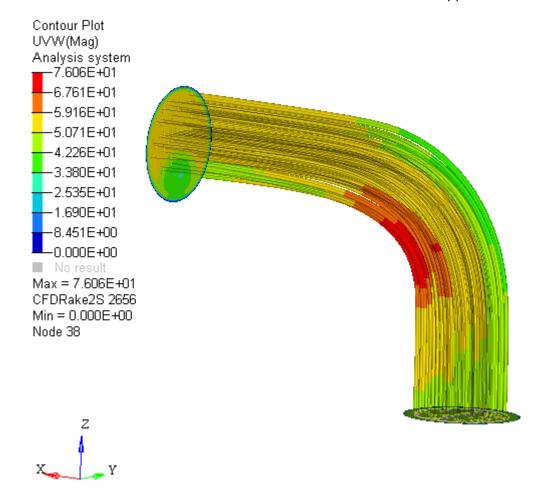

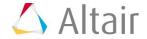